# **Involuntary Case Opening**

# *For Attorneys*

This process shows the steps and screens required for attorneys to open an involuntary bankruptcy case on CM/ECF.

**STEP 1** Click on the Bankruptcy hyperlink on the CM/ECF Main Menu Bar. **(See Figure 1.)**

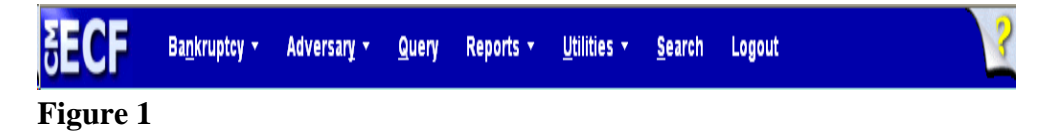

# **STEP 2** The **BANKRUPTCY EVENTS** screen displays. **(See Figure 2.)**

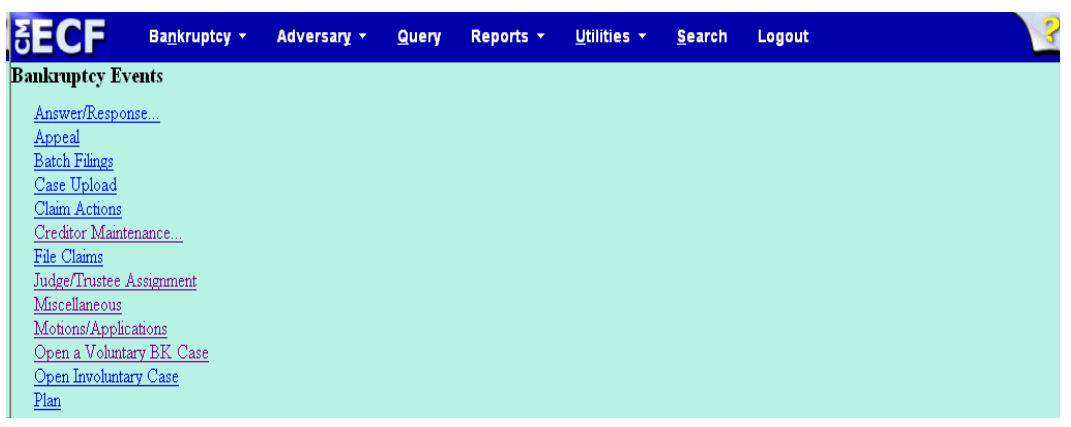

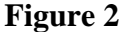

**STEP 3** At the Bankruptcy Events screen, click on the Open Involuntary Case hyperlink. The Open New Involuntary Case screen will display **(See Figure 3.)**

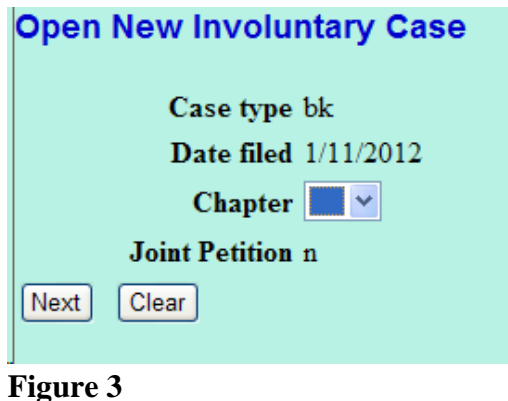

- The case number will be generated later in this process and will be displayed on the Notice of Electronic Filing screen.
- The current date will always be displayed in the **Date Filed** field.
- Select the **Chapter** from the pick list box, or skip it if the default is correct.
- The default value for **Joint Petition** is **n** (no).
- The Case Type will always default to **bk** for bankruptcy.
- When this screen is correct, click **[Next]** to continue.

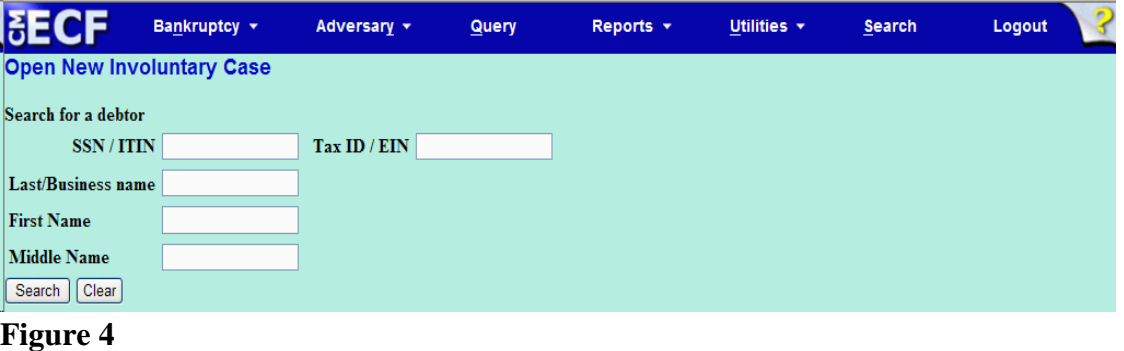

#### **STEP 4** The **PARTY SEARCH** screen displays. **(See Figure 4.)**

- This screen is for you to enter the involuntary debtor on the case. Before you add the involuntary debtor, you should search the database to see if that party already exists in the database from another case, to eliminate duplicate records in the system. You can search by Social Security Number, Tax Identification Number, Last Name or Business Name.
	- You can enter the last name to search the database. If this is a business filing, enter the first word or significant words of the business name to search. The entire business name is stored in the **Last/Business name** field. The field size is 80 characters.
- **NOTE:** The entire name of businesses resides in the **Last/Business** field. Therefore, for business filings, entering the first part of the name may be sufficient to find a match.

Bankruptcy + Adversary + **Query** Reports  $\star$ Utilities  $\star$ Search Logout ME OIE arch for a debto SSN/ITIN Tax ID /  $EIN$ Last/Business name **First Name** Middle Name Search | Clear Party search results No person found. Create new party

**STEP 5** If there are no matches, the system will return a **No Person**

**Found** message. **(See Figure 5a.)**

#### **Figure 5**a

- **NOTE:** Your name search may find more than one record having the same name as shown in **Figure 5b**. Clicking on each of the names will display a window showing the party's address information for verification. If none of the addresses are correct for this party, you can either 1.) modify the address (for this case only) on the following PARTY INFORMATION screen, or 2.) click on the **[Create new party]** button to add a new person record with this address**.**
- Once you have tried alternative searches and determined that the party is not already in the database, you can add them to the database. Click **[Create New Party]**.

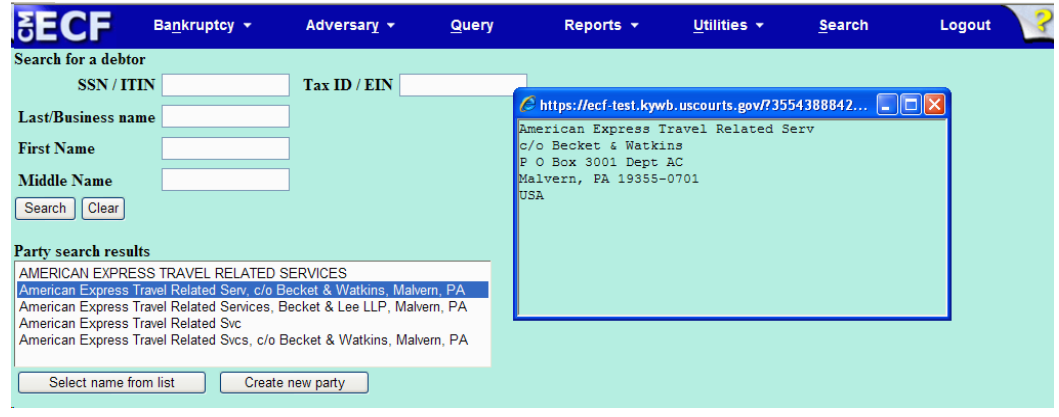

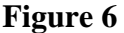

**Figure 6**

Submit | Cancel | Clear |

Alias...

Corporate parent / affiliate...

Party text

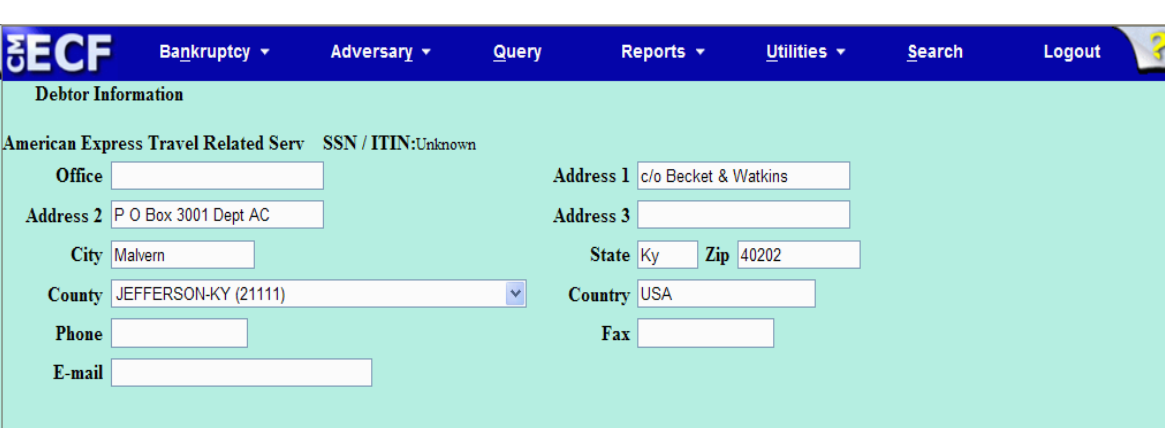

Review.... Add all aliases and corporate parents or affiliates before clicking the Submit button.

# **STEP 6** The **PARTY INFORMATION** screen displays**. (See Figure 6.)**

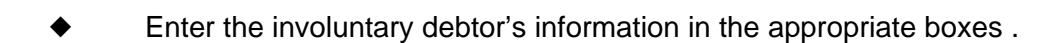

- Enter further descriptive text for the debtor in the **Party text** field, if appropriate (such as A Kentucky Corporation, Guardian of the State, etc.)
- If the party has an alias, click the **[Alias]** button.

 $\blacklozenge$ 

**STEP 7** The **ALIAS** screen appears. **(See Figure 7.)**

|                                                                                                    | Bankruptcy $\sim$ |            | Adversary <b>v</b>                                               | Query |            | Reports $\sim$ | Utilities $\star$ | <b>Search</b> | $\mathbf{3}$<br>Logout |
|----------------------------------------------------------------------------------------------------|-------------------|------------|------------------------------------------------------------------|-------|------------|----------------|-------------------|---------------|------------------------|
|                                                                                                    |                   |            | Alias Information (Party American Express Travel Related Serv, ) |       |            |                |                   |               |                        |
| Last/Business name                                                                                                    |                   | First name | Middle name Generation                                           |       | Role       |                |                   |               |                        |
| <b>American Travel</b><br>1                                                                                                   |                   |            |                                                                  |       | $aka \vee$ |                |                   |               |                        |
|                                                                                                    |                   |            |                                                                  |       | $aka \vee$ |                |                   |               |                        |
| 3                                                                                                    |                   |            |                                                                  |       | $aka \sim$ |                |                   |               |                        |
| 4                                                                                                    |                   |            |                                                                  |       | $aka \vee$ |                |                   |               |                        |
|                                                                                                    |                   |            |                                                                  |       | aka v      |                |                   |               |                        |
| Add aliases<br>Clear<br>Click the Add aliases button to return to the Party screen and submit all information for this party. |                   |            |                                                                  |       |            |                |                   |               |                        |

**Figure 7**

- You can enter up to five alias names. **Alias Role** selections include aka, dba, fdba, and fka. The default is aka.
- Click **[Add aliases]**.

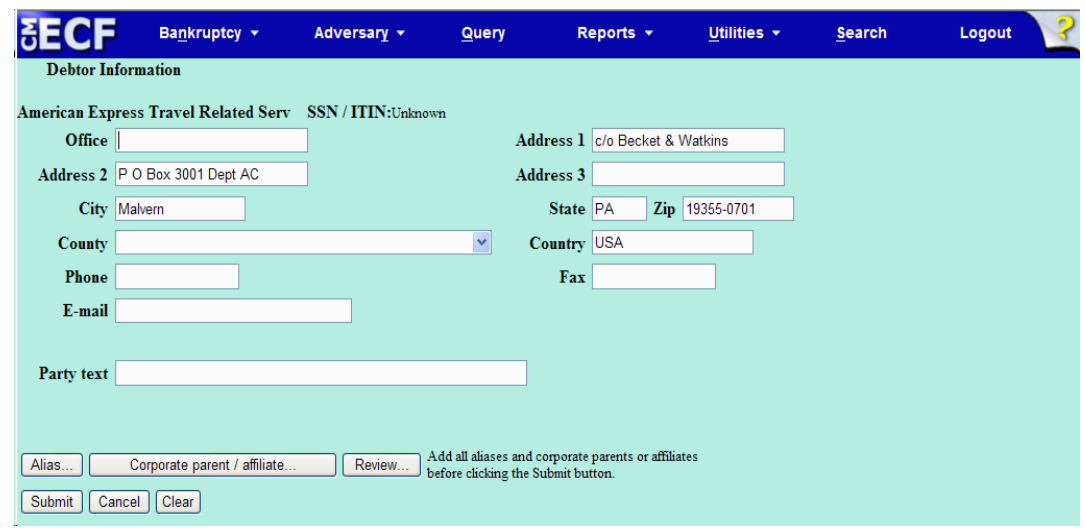

**STEP 8** The **PARTY INFORMATION** screen reappears. **(See Figure 8a.)**

#### **Figure 8a**

— Clicking on the **[Review]** button at any time presents a screen summarizing the attorney and alias activity for this debtor. **(See Figure 8b.)**

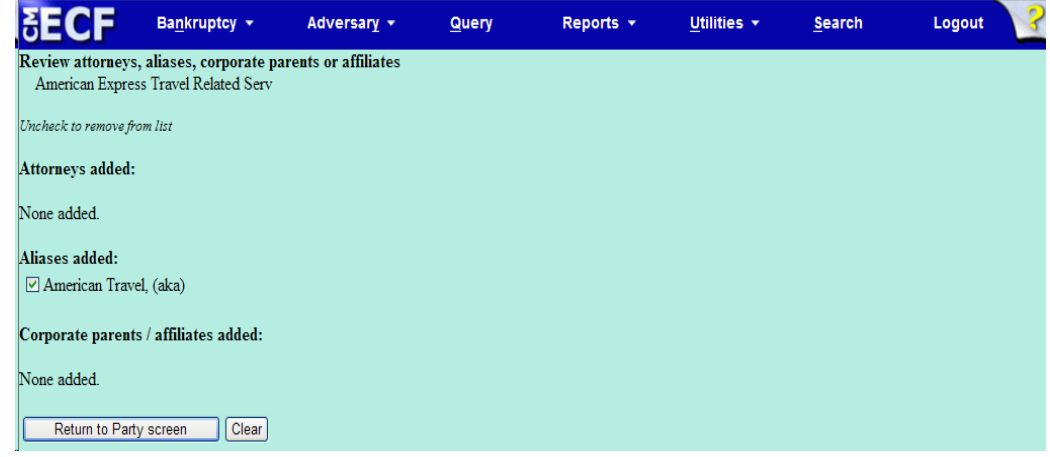

# **Figure 8b**

- Verify the information.
- Be careful about clicking the **[Clear]** button. You could accidently delete information.
- Click **[Return to Party Screen]**.
- **STEP 9** The **PARTY INFORMATION** screen will return again as shown in **Figure 8a.** If you are finished adding information for this new party, click **[Submit]** to continue with Opening an Involuntary Case.

#### **STEP 10** The **SEARCH FOR PETITIONING CREDITOR** screen displays. **(See Figure 10.)**

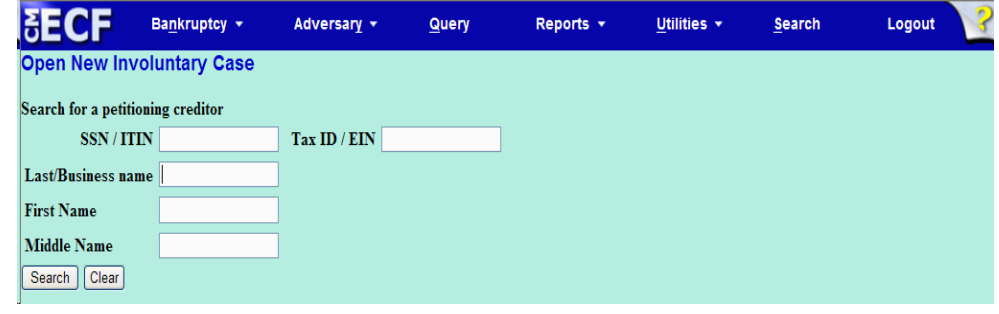

**Figure 10**

- This screen is for you to enter the petitioning creditor on the involuntary case. Before you add the petitioning creditor, you should search the database to see if that party already exists in the database from another case, to eliminate duplicate records in the system. You can search by Social Security Number, Tax Identification Number, Last Name or Business Name.
- You can enter the last name to search the database. If this is a business filing, enter the first word or significant words of the business name to search. The entire business name is stored in the **Last/Business name** field. The field size is 80 characters.
- **NOTE:** The entire name of businesses resides in the **Last/Business** field. Therefore, for business filings,

entering the first part of the name may be sufficient to find a match.

**STEP 11** If there are no matches, the system will return a **No Person Found** message. **(See Figure 11a.)**

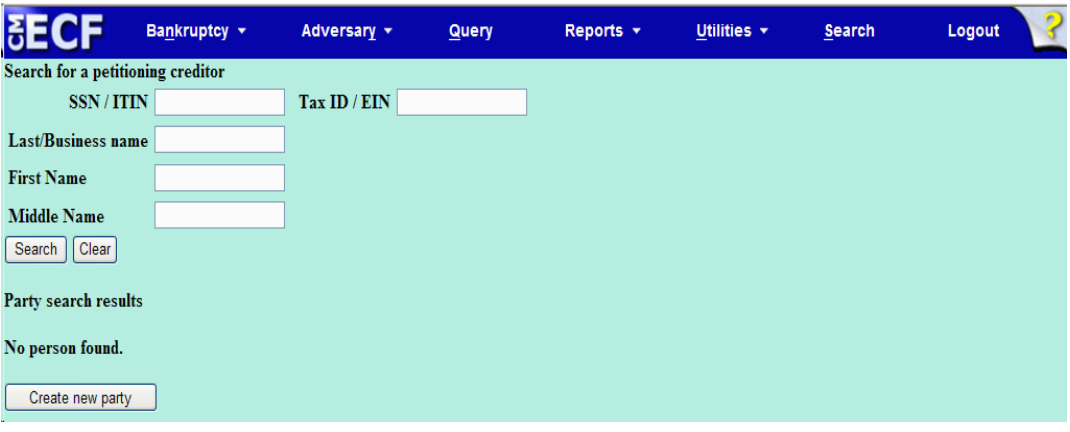

**Figure 11a**

**NOTE:** Your name search may find more than one record having the same name as shown in **Figure 11b**. Clicking on each of the names will display a window showing the party's address information for verification.

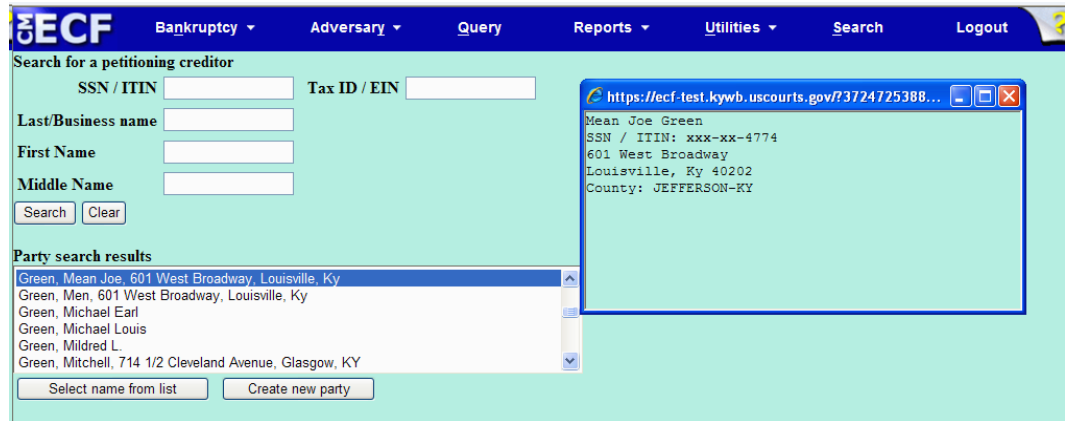

**Figure 11b**

If none of the addresses are correct for this party, you can either 1.) modify the address (for this case only) on the following PARTY INFORMATION screen, or 2.) click on the **[Create new party]** button to add a new person record with this address**.**

— Once you have tried alternative searches and determined that the party is not already in the database, you can add them to the database. Click **[Create New Party]**.

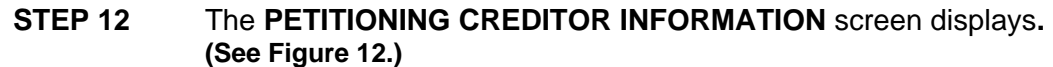

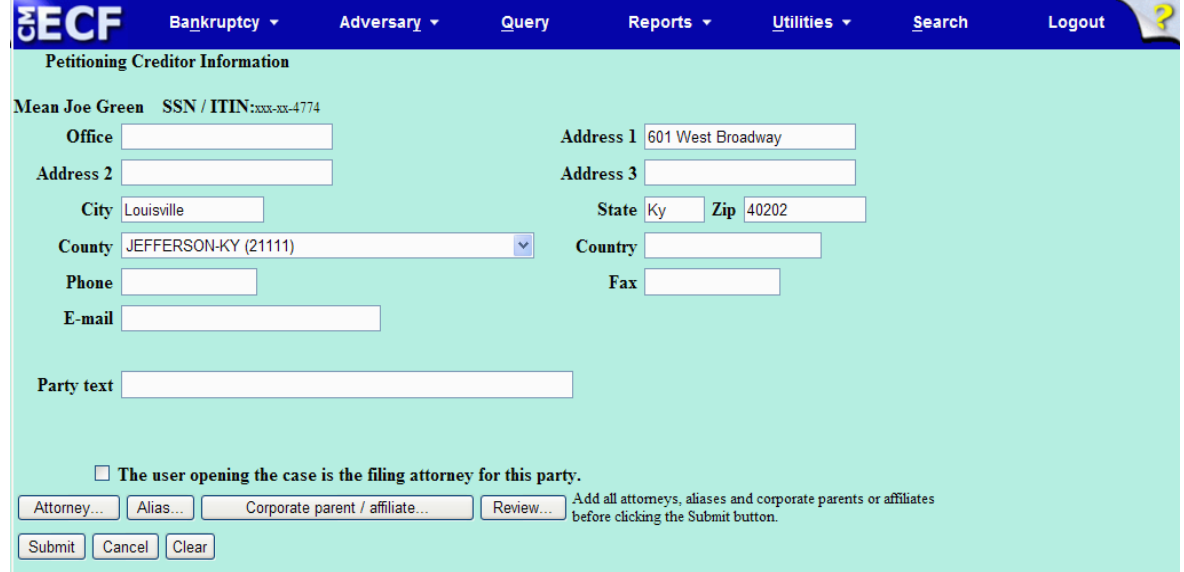

**Figure 12**

— Enter the petitioning creditor's **Name** and **Address** information in the appropriate boxes .

**NOTE:** Type the first letter of the county name for a faster search.

- Enter further descriptive text for the debtor in the **Party text** field, if appropriate (such as A Kentucky Corporation, Guardian of the State, etc.)
- There will be a checkbox that states **The user opening the case is the filing attorney for this party**, please check the box. Once you have done so, the attorney button will now be greyed out and can no longer be selected.
- **STEP 13** If you are finished adding information for this petitioning creditor, click **[Submit]** to continue with Opening an Involuntary Case.
- **STEP 14** Repeat steps 10-13 until all petitioning creditors have been added to the case. Once all petitioning creditors have been added, click on [End petitioning creditor selection]. **See Figure 14.**

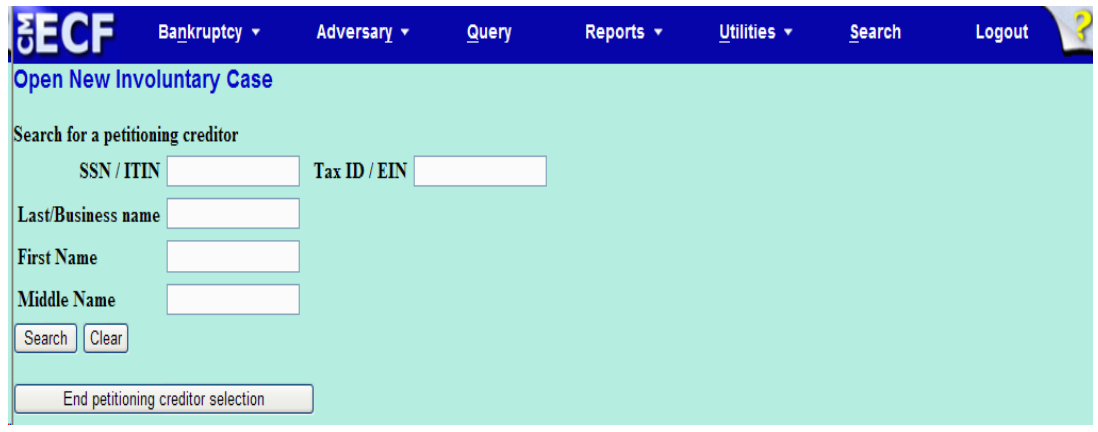

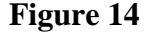

**STEP 15** Division of the case will be assigned based on the county selected in **STEP 6**, as shown in **Figure 15**. If a mistake was made in the selection of the county, click on the **[Back]** button and make the correction. If the information is correct, click **[Next]** to continue.

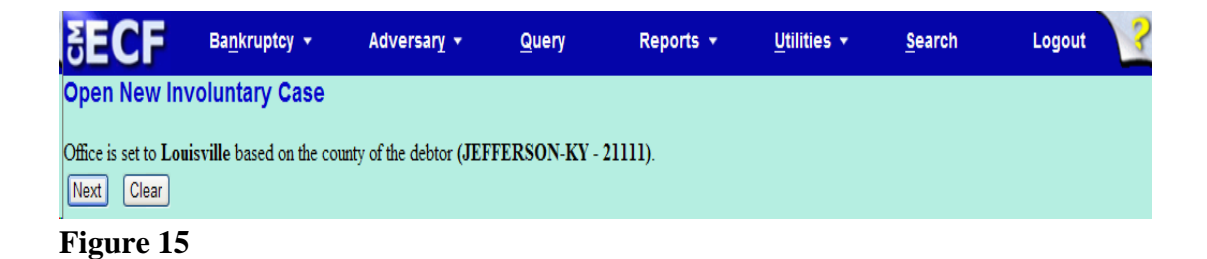

**SECF** Bankruptcy  $\star$ Adversary + Reports  $\star$ Utilities  $\star$ Search Logout Query Open New Involuntary Case Type of debtor Small business  $\boxed{\mathsf{n} \vee}$  $\odot$ Individual  $\Box$  A plan is being filed with this petition.  $\bigcirc~$  Corporation (includes LLC & LLP)  $\Box$  Acceptances of the plan were solicited prepetition  $\bigcirc$  Partnership O Other Fee status Paid Nature of business Nature of debt  $\blacktriangledown$  $\bigcirc$  Health Care Business  $\bigcirc~$  Single Asset Real Estate O Railroad  $\bigcirc$  Stockbroker  $\bigcirc$  Commodity Broker  $\bigcirc$  Clearing Bank O Other  $\hfill\Box$  <br> <br> Tax-Exempt Entity Next Clear

**STEP 16** The **STATISTICAL DATA** screen appears next. **(See Figure 16.)**

**Figure 16**

- ◆ Complete the screen as applicable.
- The **Fee Status** value defaults to Paid.
- Designate the **Nature of Debt** as Consumer or Business.
- Click **[Next]** to continue.

**STEP 17** The **SELECT A PDF DOCUMENT** screen appears. **(See Figure 17.)**

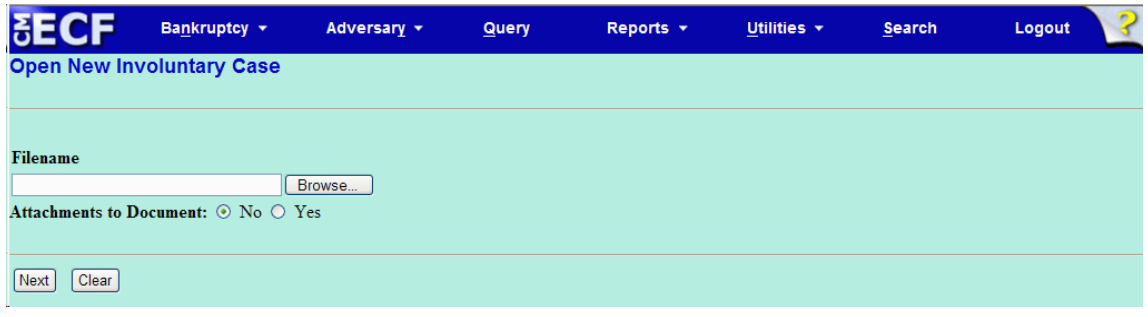

**Figure 17**

- **NOTE:** This screen is used for associating the imaged document with this entry. Attorneys must enter the path and name of a pdf (portable document format) document here.
- Click **[Browse]**, then click on the down arrow for the **Files of type** field.
- In the drop-down box, click on **All Files (\*.\*)**.
- Navigate to the directory where the appropriate PDF file is located.
- Highlight the file. Then right click with your mouse and select **Open** to verify the contents of the document. If this is the correct file, double-click the PDF file to select it.
- Accept the default setting of **No** for the **Attachments to Document** radio buttons. Attachments will be covered in another module.
- Click **[Next]**

# **STEP 18** The **RECEIPT #** screen appears. **(See Figure 18.)**

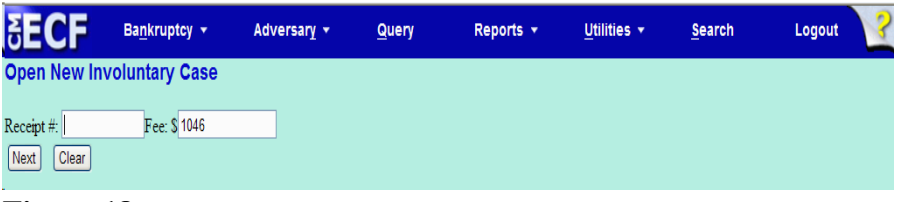

#### **Figure 18**

- Leave the Receipt number field **BLANK**. You will be prompted to pay the filing fee for the involuntary case after you receive the Notice of Electronic Filing.
- Click **[Next]** to continue.
- Click **[Next]** again to continue

### **STEP 19** The **FINAL DOCKET TEXT** screen appears. **(See Figure 19.)**

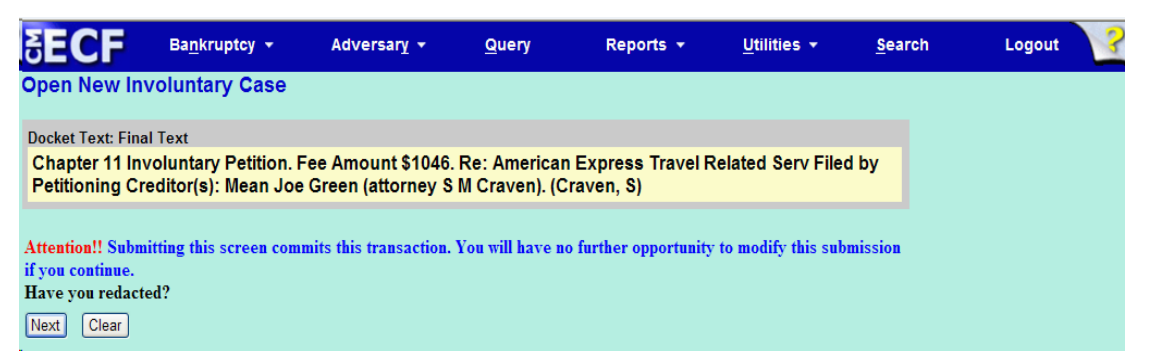

**Figure 19**

- **Proof this screen carefully!** This is what will print on the docket sheet.
- If the docket text is incorrect, click the browser **[Back]** button at the top of the screen one or more times to find the screen to be modified, make the correction, and continue through the event.
- To abort or restart the transaction, click on the Bankruptcy hyperlink on the **CM/ECF Main Menu Bar.** Although this can be done at any time, this is your last opportunity to change the event.
- The case number will now be assigned. Click **[Next]** to continue.
- **STEP 20** The Internet Payment screen will be displayed. (**See Figure 20**). You will be given the opportunity to either pay your fees now by clicking on the Pay Now button, or to continue filing and pay all of the days outstanding fees at the end of the day by clicking on the Continue Filing option. Refer to the On-Line Credit Card manual for more information on paying your fees on-line.

| Date Incurred<br>2012-01-12 09:08:36 | Description<br>Involuntary Petition(12-30001) [misc, invol11] (1046.00) | Amount           |
|--------------------------------------|-------------------------------------------------------------------------|------------------|
|                                      |                                                                         |                  |
|                                      |                                                                         | \$1046.00        |
|                                      |                                                                         | Total: \$1046.00 |
|                                      |                                                                         |                  |
|                                      |                                                                         |                  |
|                                      |                                                                         |                  |
|                                      |                                                                         |                  |
|                                      |                                                                         |                  |
|                                      |                                                                         |                  |
|                                      |                                                                         |                  |
|                                      |                                                                         |                  |
|                                      |                                                                         |                  |
|                                      |                                                                         |                  |
|                                      |                                                                         |                  |
|                                      |                                                                         |                  |
|                                      |                                                                         |                  |
|                                      |                                                                         |                  |
|                                      | $\overline{\mathbf{z}}$                                                 |                  |
|                                      | <b>Continue Filing</b><br>Pay Now                                       |                  |

**Figure 20**

**STEP 21** The **NOTICE OF ELECTRONIC FILING** screen displays. **(See Figure 21).**

- This **Notice of Electronic Filing** is the verification that the filing has been sent electronically to the court's database. It certifies the that petition is now an official court document.
- Make a note of the case number, which appears in blue. Clicking on the case number hyperlink, 12-30001, will display the docket report for this case.
- Clicking on the document number hyperlink 1, will display the PDF image of the involuntary petition just filed.

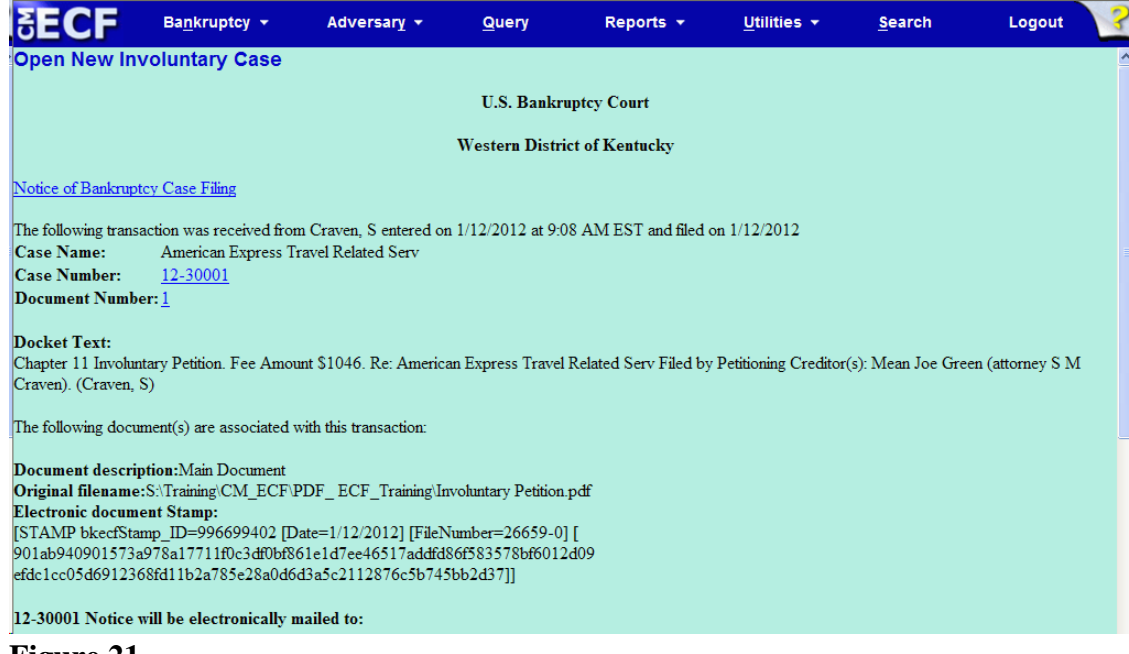

- **Figure 21**
- The Notice of Bankruptcy Case Filing hyperlink appears at the top of the Notice of Electronic Filing. Clicking on this hyperlink reveals a notice summarizing the pertinent details and participants of this case.
- **NOTE:** You must enter your PACER login and password to view any documents or reports and to perform any queries.

**STEP 22** If you click on the **Notice of Bankruptcy Case Filing hyperlink at the top of** the Notice of Electronic Filing, the Notice of Involuntary Bankruptcy Case Filing will be displayed. This notice summarizes the pertinent details and participants of this case. **(See Figure 22)**

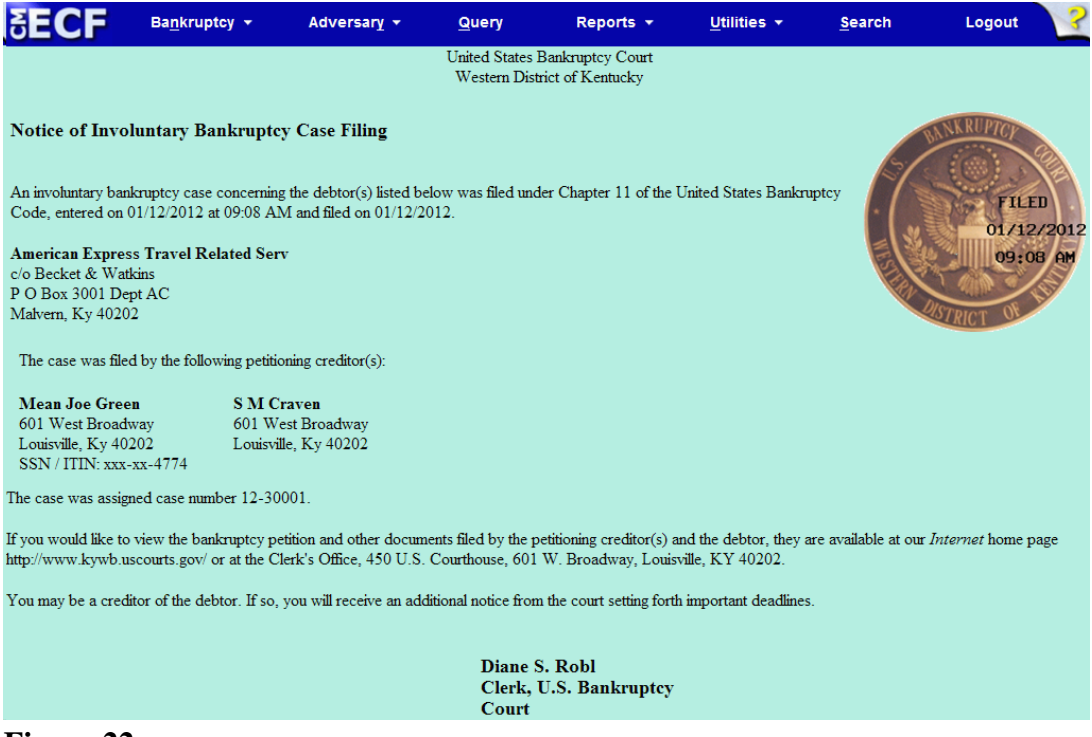

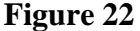

- This certification was created in addition to the initial notice of filing. It also displays the involuntary debtor(s), petitioning creditor(s), case number, time, and filed date of the involuntary case opening information. It may be saved or printed at the time of filing.
- The Notice of Involuntary Bankruptcy Case Filing is also available for viewing or printing through the Query Main Menu Bar selection.
- To print a copy of this notice, click the browser **[Print]** button or icon.
- To save a copy of this receipt, click **[File]** on the browser menu bar and select **Save Frame As**.
- **NOTE:** If this case had been opened by the court, the time stamp would not appear on the seal. It appears only for cases opened electronically by non-court users.